## 4.6.1 查询参数的基本应用

本节介绍报表查询参数从定义到使用的基本应用流程。

## (1)设置查询参数

从报表管理门户(http://localhost:8080)点击【创建报表】,进入新报表的设计页面。点击右边栏的【数据】选项卡,再点击【查询参数】 右侧的【添加】,如下图:

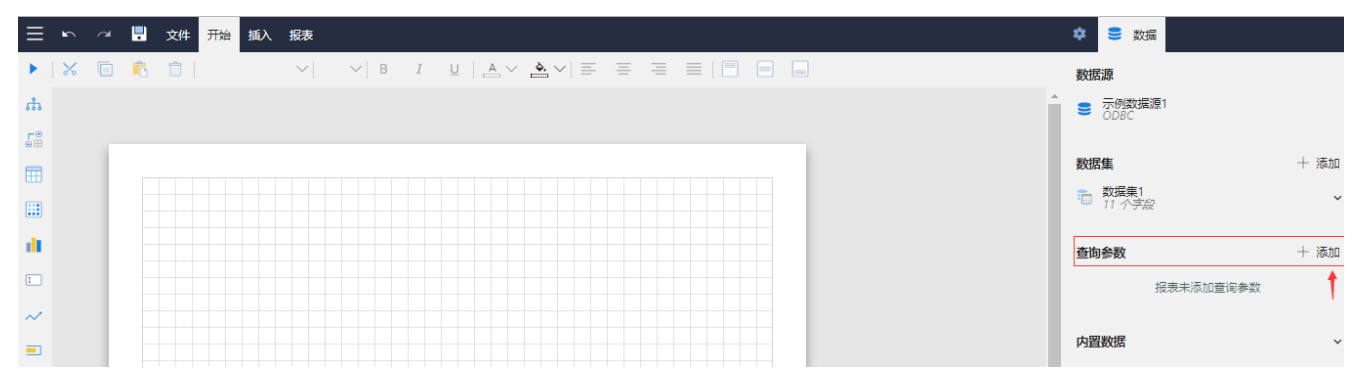

【查询参数】列表中将出现一个新条目【查询参数1】,点击该条目,设置栏将显示查询参数的详细设置信息,将【名称】修改为"TypeID" , 【提示文本】修改为"产品类别:", 【数据类型】设置为"Integer", 然后点击设置面板左上角的左箭头, 返回上一个设置面板, 如下 图:

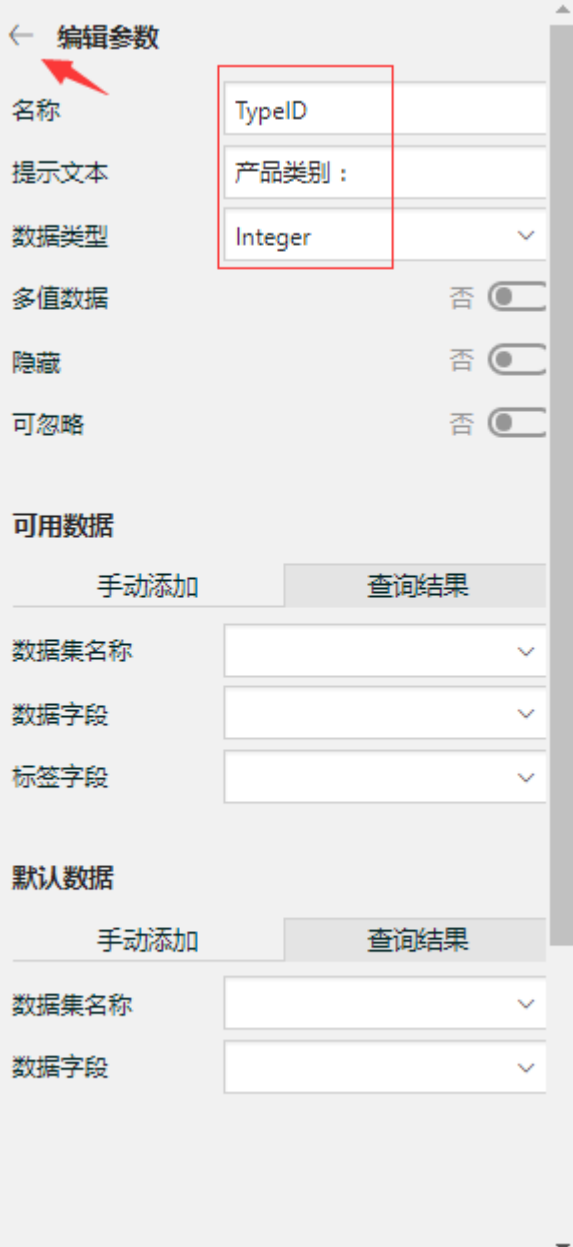

(2)创建数据集

在右边栏【数据】选项卡中,点击【数据集】右侧的【添加】。 在【新建数据集】下方,选中之前创建好的示例数据源,再点击【添加】按钮,如下图:

在数据集编辑对话框中,输入SQL语句: select \* from 产品 where 类别ID=?

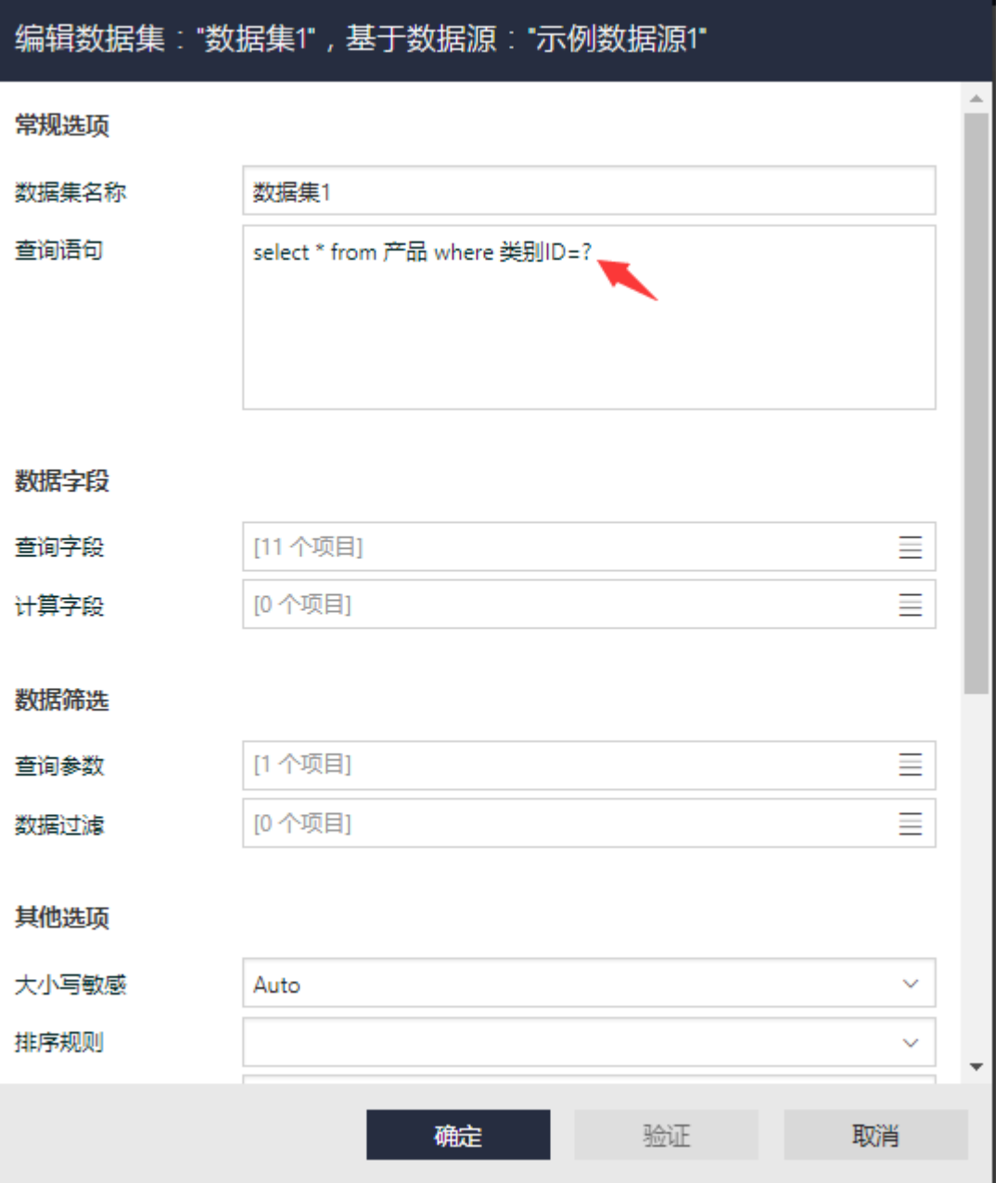

这个SQL语句中的问号(?)就是查询参数。

根据数据库类型的不同,查询参数的形式会有区别。比如: Oracle数据库的查询参数形式为冒号后跟参数名,例如:":TypeID" (注意不含双引号) SQL Server数据库的查询参数形式为AT符号后跟参数名,例如:@TypeID ODBC数据源的查询参数,就是以问号代替,因为没有参数名,所以用户输入的参数值与SQL语句中的问号将按次序绑定。

点击【数据筛选】部分,【查询参数】右侧的【添加项目】,可添加一个新的查询参数,点击该参数右侧的小方块图标,选择【表达式】,如 下图:

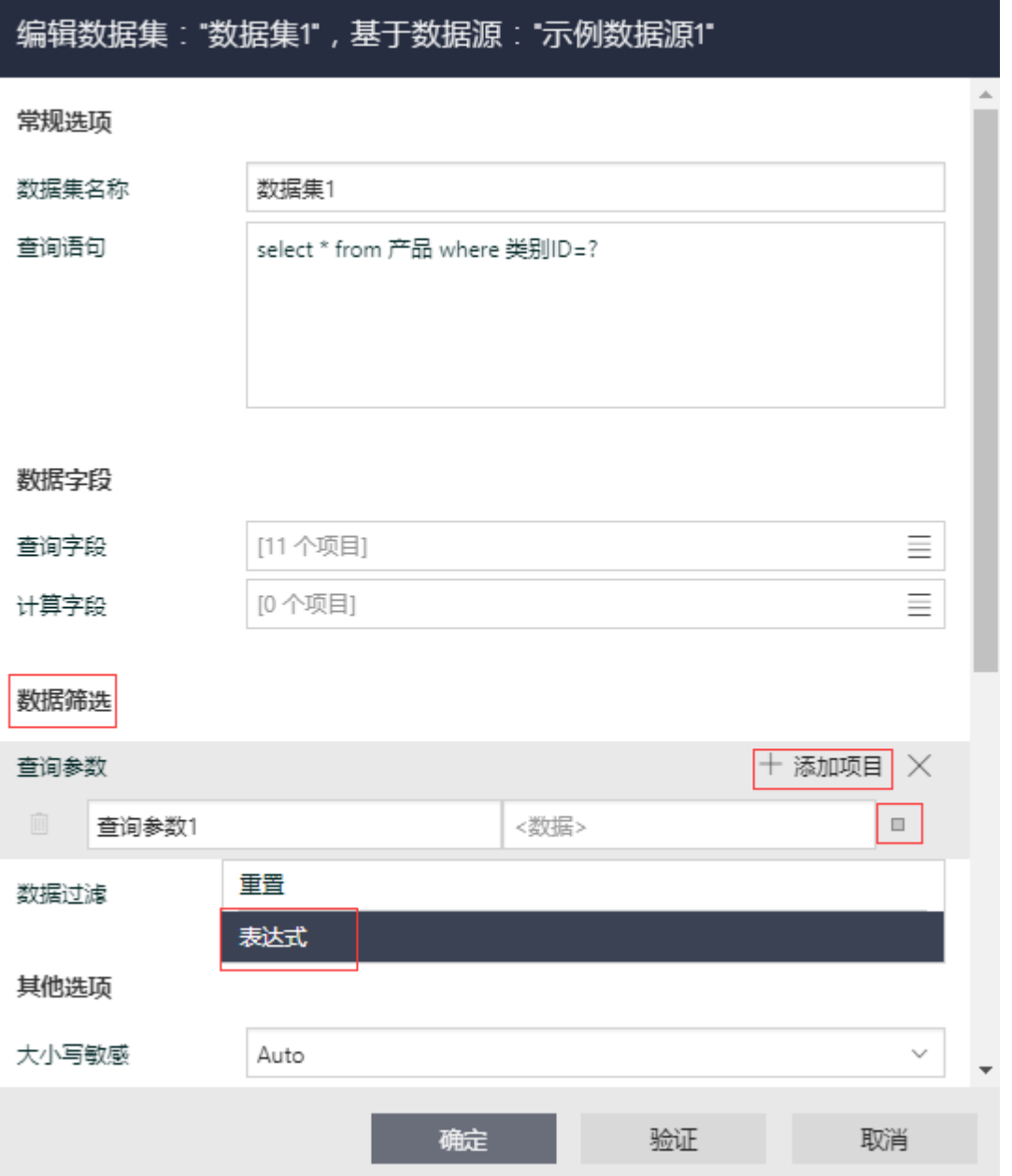

在弹出的查询参数编辑对话框中,展开【查询参数】,找到之前定义好的"TypeID"参数,双击,右侧表达式变成: =Parameters!TypeID.Value,如下图:

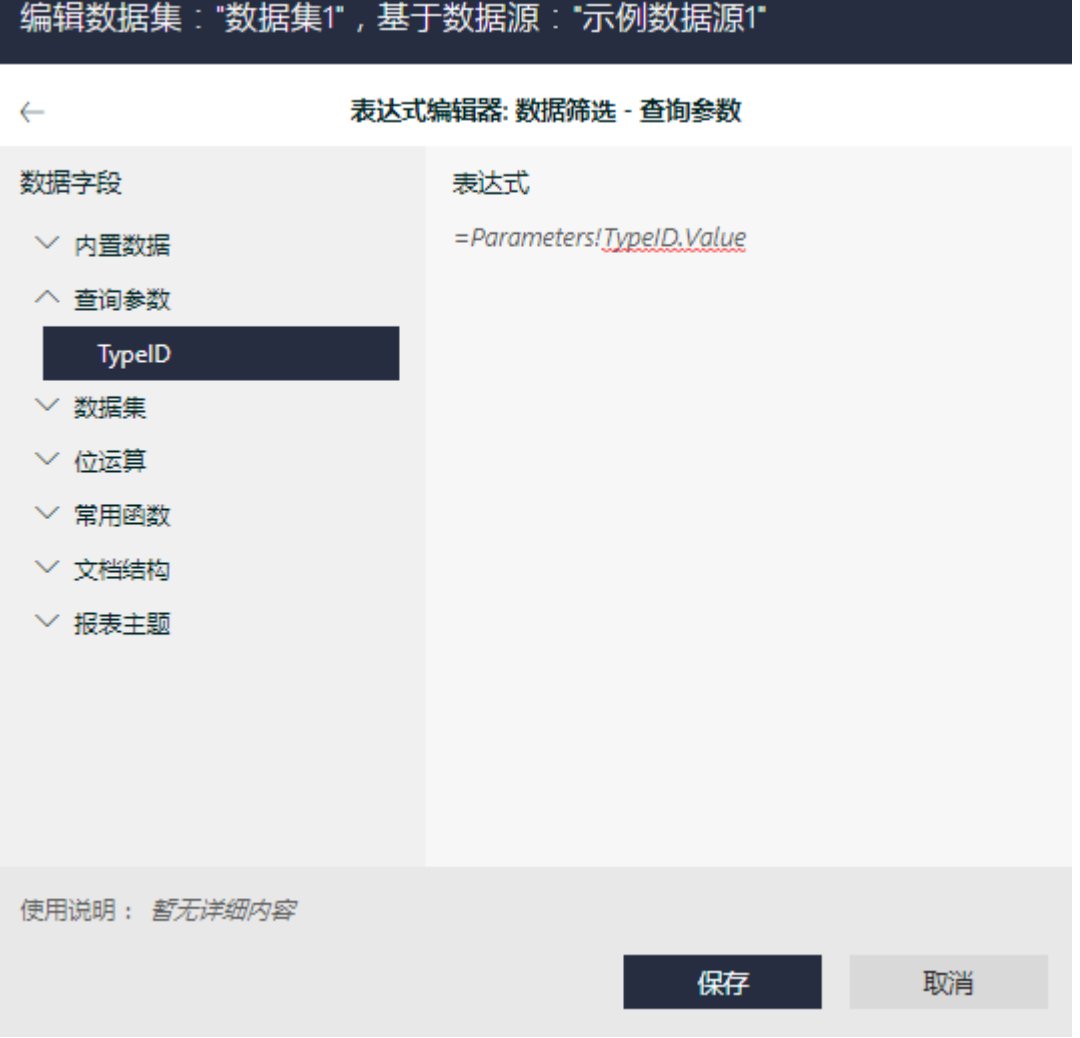

点击【保存】,返回数据集定义对话框。

此时数据查询条件就定义好了。点击【验证】和【确定】按钮,保存数据集的定义。

(3)添加表格

为了展示数据集的数据,从左侧工具箱拖放一个表格到报表设计区。绑定相应的字段,如下图:

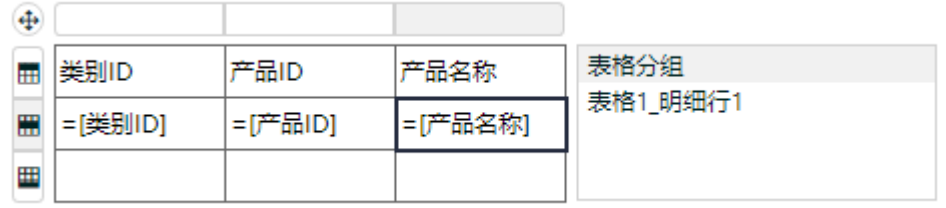

(4)预览报表

点击顶部工具栏做左侧的三角形图标按钮,查看报表内容,如下图:

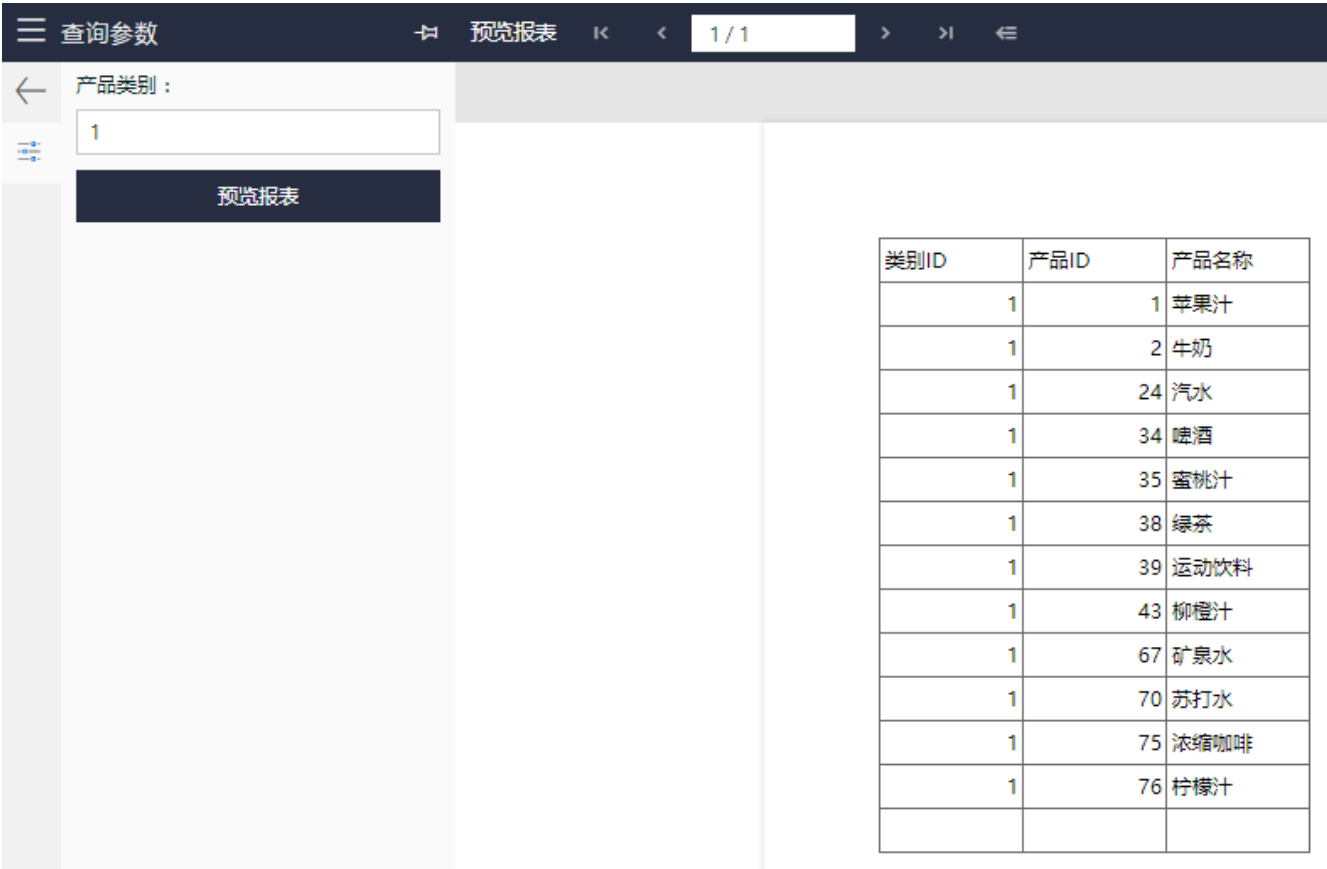

可以看到,为了让用户输入查询参数的值,葡萄城报表提供了一个参数栏,显示在报表查看页面的左侧。用户在参数栏输入参数值,点击【预 览报表】按钮, 就可以看到根据输入的参数值查询出来的数据集数据。